# $(1)$  $(1)$ **CISCO**

# イベント スクリプトでの操作

ユーザー ロール:管理者(Administrator)/コンテンツ マネージャ(Content Manager)

このモジュールでは、Cisco Vision Director でイベント スクリプトを作成してスケジュールする方法について説明します。

# イベント スクリプトについて

イベント スクリプトとイベント ステートは、イベント中に開催場所の TV 画面に表示するコンテンツの内容、時期、場所を制 御します。

[Script Management] インターフェイス画面を使用して、イベントスクリプトを作成します。 [Script Management] を使用してイベントスクリプトを制御(管理、実行、開始)します。

イベントの前にイベント スクリプトとイベント ステートを作成すると、図 1(213 [ページ\)に](#page-0-0)示すように、開催場所の画面ご とに特定の時間と場所で表示する内容を事前に設定することができます。イベントの前に、スクリプトをステージングして検 証し、すべて適切に表示されるように必要な調整を行うことができます。

その後、スケジュールされたイベントの時間にスクリプトを実行します。スクリプトは、手動または自動で開始できます。一度 スクリプトを実行すると、Cisco Vision Director のさまざまな機能を使用して、イベントの期間を通じて表示される広告、コ ンテンツ、グラフィック、およびビデオをさらに細かく管理できます。

図 1(213 [ページ\)に](#page-0-0)、イベント スクリプトによる進行状況の例を示します。イベント ステート(ゲーム前(Pre-Game)、ゲー ム中(In-Game)、ゲーム後(Post-Game))が変更されるたびに、TV ディスプレイに適用される画面のテンプレートとコンテ ンツが、グループまたはゾーン、およびその両方で変わります。

### <span id="page-0-0"></span>図 **1** イベント スクリプトの進行状況

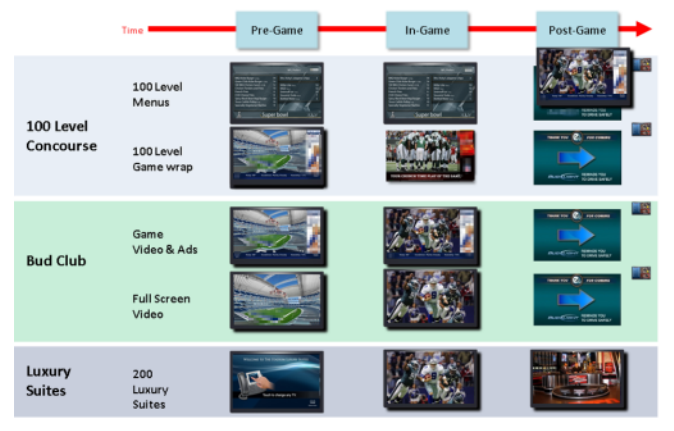

イベント スクリプト

# イベント スクリプト

イベント スクリプトは、施設内と画面上に広告、ビデオ、グラフィックを表示する場所と時間を設定します。イベントスクリ プトは、ゲーム前、ゲーム中、ゲーム後といったゲーム中のある機会のタイムラインに通常は関連付けられます。イベントがコ ンサートの場合、イベント スクリプトはコンサート前、コンサート中、およびコンサート後に関連付けられることになりま す。Cisco Vision Director では、これらの各イベントの一区切りはイベント ステートと呼ばれます。各イベント ステートの間 の各画面に表示される内容は、事前に設定できます。

イベント スクリプトによって、時間と物理的な場所に基づいてコンテンツを表示できるので、広告スポンサーが、スタジアム 内のさまざまなターゲット層と場所に応じて広告のターゲットを絞ることができます。

# イベント ステート

イベント ステートは、コンテンツが変更されるスクリプト内のポイントです。イベント ステートはイベント スクリプトに割 り当てられ、グループとゾーンがイベント中に順番に表示または実行するアクションを指定します。画面のテンプレートを表 示する時間、場所、期間、TV をオンとオフにする時間などを指定するイベント ステートを作成できます。特定のイベント ス テートを再生する期間と時間の遷移の定義、またはイベントステートの手動による起動を行うことができます。

イベント ステートには、次の 3 つのタイプがあります。

- 逐次(Sequential)
- アドホック (Ad hoc)
- 緊急(Emergency)

### 逐次イベント ステート

逐次イベント ステートは、イベント スクリプトの一部であるスケジュールされたステートであり、ゲーム前、ゲーム中、ゲー ム後といったイベント内の期間に関連付けられます。

- 逐次イベント ステートは、時間ベースのイベント ステートを手動制御で上書き可能なタイムライン(手動または時間 ベース)により制御できます。
- | 涿次イベント ステートに割り当てられたアクションは、画面テンプレートと画面テンプレート内のプレイリストの変 更、チャネルの変更、と TV のオンとオフの切り替えといった機能を制御します。

## アドホック イベント ステート

アドホック イベント ステートは、不慮のイベント遅延などの一時的変更、またはゴールや独占的機会を表示するために使用 されるイベント ステートです。グラフィックを割り当てて、アドホック ステートの間に表示する内容を制御できます。また、 一時的な変更時に DMP のビデオに表示するチャネルをカスタマイズすることもできます。

通常、アドホック イベント ステートは、特定の期間に割り当てられる時限ステートであり、一時的変更向けのステートです。 アドホック ステートが終了すると、イベント スクリプトが再生を続行します。

## 緊急イベント ステート

緊急イベント ステートは、緊急プレイリストに指定されている全画面グラフィックまたはコンテンツに対して、緊急ゾーン のあらゆるゾーンの変更を伝えるために使用される固定イベント ステートです。緊急ステートが開始されると、緊急メッ セージが削除されないようにすべてのローカル TV コントロールがロックされます。また、緊急ステートは開催場所のアラー ム システムまたは自動アクティベーションに関連付けることができます。

ターゲット広告

# ターゲット広告

Cisco Vision Director の各 TV 画面と DMP は個別に指定が可能なので、スポンサーは施設の特定の場所に広告のターゲット を絞ることで売り上げを増やせます。この「独占的」な広告は、クラブ、スイート ルーム、コンコースなどのレベルでスポン サー対象エリアに独自のコンテンツを再生するイベント スクリプトによって実装されます。図 2(215 [ページ\)](#page-2-0)に示すよう に、安い座席の付近では低価格のビールの広告を再生し、高い座席の付近ではシャンパンの広告を再生するスクリプトを作成 できます。これにより、スポンサーとスタジアムにより多くの収益機会をもたらすとともに、ファン エクスペリエンスが向上 します。

### <span id="page-2-0"></span>図 **2** ターゲットを絞ったイベント スクリプトの使用

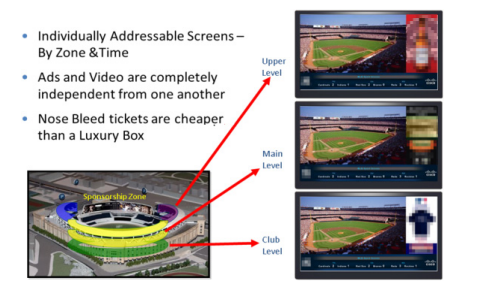

# ダイナミック コンテンツ管理

場所によってコンテンツをセグメント化する機能に加えて、Cisco Vision Director には、第三者によりコンテンツをセグメン ト化する機能もあります。

たとえば、タッチダウンやゴールのときに、図 3(215 [ページ\)に](#page-2-1)示すようなタッチダウンのスプラッシュ画面などの独自のス ポンサー コンテンツを含むアドホック イベント スクリプトを手動で再生できます。

### <span id="page-2-1"></span>図 **3** 自発的なコンテンツ向けのイベント スクリプトの使用

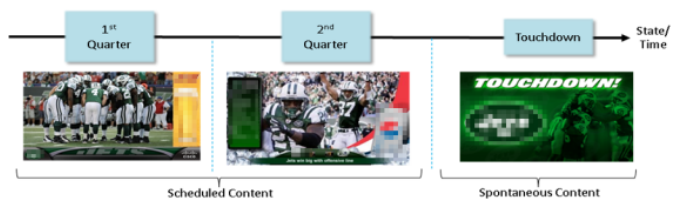

# イベント スクリプトのベスト プラクティス

イベント スクリプトを使用する際には、次のベスト プラクティスを考慮してください。

- システムからテスト スクリプトとその他の期限切れのスクリプトを削除して、定期的にスクリプト リストを管理してく ださい。スクリプトの総数は、開催場所の必要に応じてできる限り抑えてください。
- イベントの前にスクリプトの変更を確定します。
- 可能であれば、イベント中にスクリプトが起動されないようにします。
- イベントの開始前にすべてのスクリプトの起動を完了します。
- スクリプトのグループが同時に起動されないようにします。スクリプトが順次起動されて複数のスクリプトを一度に起 動しょうとすると、ステートの変化が遅延することがあります。

■ イベント スクリプトの起動/停止の制御にスケジューラを使用するときは、手動で停止する必要があるスケジュール済み のスクリプトの編集は慎重に行ってください。そのスクリプトを手動で再起動した場合、手動で起動したスクリプトをス ケジューラが停止しないというリスクがあります。

適切な時点でそのスクリプトを手動で停止することを覚えておいてください。そうしないと定期的にスケジュールされ た次の起動時刻にスクリプトがブロックされます。この場合、ブロックされたスクリプトを削除するか、または手動で起 動したスクリプトを停止します。

- トリガーとスケジューラの両方を使用した、スクリプトのブロックにつながる可能性があるイベント スクリプトの起動 を回避します。
- 開催場所全体のすべてのゾーンとグループ、およびイベントに必要なすべてのステートをリストアップしたコンテンツ マトリックスの作成を検討してください。スプレッドシートを使用すると、ステートごとに必要なコンテンツとプレイリ ストを記録しやすくなります。
- イベント コンテンツの準備と計画の詳細については、『[Cisco Vision Director Operations Playbook](http://www.cisco.com/c/dam/en/us/td/docs/Sports_Entertainment/StadiumVision/Director/user/guides/playbook/Operations_Playbook_4-0.pdf)』(または [Cisco.com](http://www.cisco.com/c/en/us/support/video/stadiumvision/products-maintenance-guides-list.html#anchor6) の対応するリリースのガイド)を参照してください。
- DMP のタイプが混合している環境で使用する場合、デバイスの違いを注意深く考慮して、要件に応じてイベントスクリ プトの設計と計画を行います。

注:ベスト プラクティスは、同じモデル タイプのメディア プレーヤーのグループを作成し、同じモデル グループのゾーンを 作成することです。詳細については、ゾーンとグループのベスト プラクティス(78 ページ)を参照してください。

- TV コントロールに RS-232 を使用している場合、TV のオン/オフ コマンドを何回か送信することで最初に応答しない 可能性のある TV を考慮することができます。
- タッチダウン、ゴール、ゲームの中断、スポンサーの開催場所のドミネーションなどの独占的機会を表示するには、アド ホック ステートを使用します。
- 異なるゾーンまたはグループで同じテンプレートを使用して異なるコンテンツを表示する場合は、あるゾーンまたはグ ループに割り当てられたアクションを別のゾーンまたはグループにコピーすることで時間を短縮できます。 これによ り、コピーされたゾーンまたはグループのテンプレートに表示するさまざまなコンテンツを選択できます。
- メディア プレーヤーがランタイムをロードして待受ステートになり、新しいスクリプト アクションを受信と処理できる ようにすることが重要です。このため、すべてのイベント スクリプトで最初のステートとして(アクションやコマンドが ない)空のスクリプト ステートを定義して、別のステートに変更する前に少なくとも 2 分間(120 秒)このステートを実 行するように設定してください。

ヒント:空のステートの実際の継続時間は、システムのメディア プレーヤー数、およびコンテンツのステージングにかかる時 間によって異なります。スクリプトを実行する前に手動でコンテンツを上演すると、この時間を短縮できます。

- イベント ステートを次の時間よりも短い間隔で変更しないでください。
	- **—** SV-4K と DMP-2K メディア プレーヤー:15 秒以上
- 混合 DMP で同じスクリプトを使用する環境をサポートしている場合、イベント ステートの変更に 60 秒確保することが 重要です。
- イベント スクリプトを再生して、開催場所内の各ステートとアドホック ステートを視覚的に確認します。

# イベント スクリプトのセットアップ方法

このセクションは、次のトピックで構成されています。

- イベント ステートとイベント [スクリプトのガイドライン\(](#page-4-0)217 ページ)
- イベント [スクリプトの作成に関する前提条件\(](#page-5-0)218 ページ)
- 新しいイベント [スクリプトの作成\(](#page-5-1)218ページ)

- イベント [ステートの作成\(](#page-7-0)220 ページ)
- [緊急ステートの作成\(](#page-8-0)221ページ)
- [イベントステートへのゾーンまたはグループの追加\(](#page-8-1)221 ページ)
- [イベントステート内のゾーンまたはグループへのアクションとコンテンツの割り当て\(](#page-9-0)222 ページ)
- イベント [スクリプトの編集\(](#page-11-0)224 ページ)
- イベント [スクリプトの削除\(](#page-13-0)226ページ)
- イベント ステート [アクションのコピー\(](#page-13-1)226ページ)
- イベント [スクリプトの色の変更\(](#page-14-0)227 ページ)

### <span id="page-4-0"></span>イベント ステートとイベント スクリプトのガイドライン

イベント ステートとイベント スクリプトを作成するときには、次のガイドラインを考慮してください。

- Cisco Vision Director でイベント スクリプトが実行されていない際は、メディア プレーヤーにデフォルトのビデオ チャ ネル/非イベント ステートを表示すること。
- プレイリストで再生証明(PoP:Proof of Play)を取得するコンテンツを使用する際、特に PoP コンテンツがプレイリスト の終了付近または終了まで含まれている場合は、少なくとも 60 秒間実行される最終イベント ステート(PoPコンテンツ を含まない)を定義し、すべての PoP データが Cisco Vision Director によってキャプチャされる時間を取ること。一般的 にこの最終イベント ステートは構内のディスプレイをオフ(電源断)するために設定される。
- ゾーンに対してスクリプト アクションを設定すると、デフォルトではそのゾーン内のすべてのグループが設定されたア クションを継承する。このゾーン内の特定のグループに対してスクリプト アクションを設定すると、この継承を上書き することができます。
- ゾーンに複数のグループが含まれている場合、特定のグループに対しスクリプト アクションを設定すると、これらのア クションはそのグループにのみ適用されます。
- Cisco Vision Director では、イベントの状態ごとに 1 つの RS-232 コマンドのみサポートする。

表 1(217 [ページ\)で](#page-4-1)は、Cisco Vision Director の一般的なスクリプト サポートのガイドラインについて説明します。

注:次の上限値は、基本的な Cisco Vision Director の操作ではテストを行っていますが、最大値の組み合わせや、複雑なシステ ムとコンテンツの場合は実際の上限に影響する可能性があります。そのため、実稼働で使用する前にスクリプトのコンテンツ が予測どおり動作するか必ずテストしてください。

### <span id="page-4-1"></span>表 **1** サーバープロファイルに関するスクリプトのガイドラインと制限事項

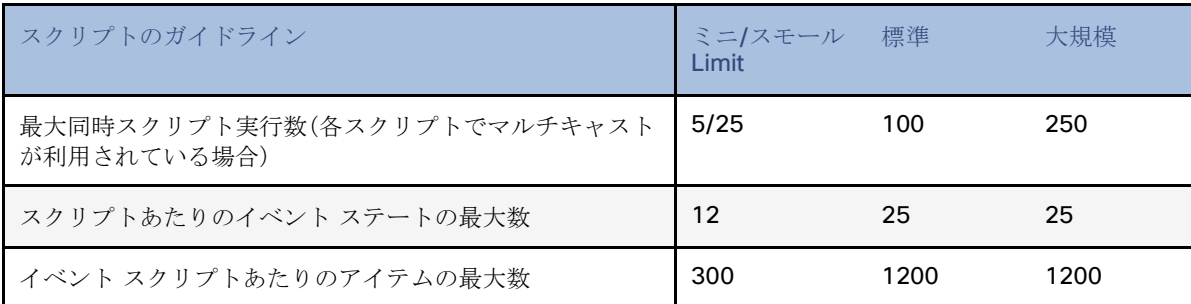

展開プロファイルのすべての制限事項については、サーバープロファイルの制限事項(82 ページ)を参照してください。

### <span id="page-5-0"></span>イベント スクリプトの作成に関する前提条件

イベント スクリプトを作成する前に、次の条件を満たしていることを確認します。

- DMP が問題なく Cisco Vision Director データベースに追加されており、「実稼働(production)」ステートであること。
	- **—** DMP と IP Phone はローカル制御エリア(Local Control Areas)に定義と追加されていること。
	- **—** 使用する場合、サードパーティ製のタッチパネルがローカル TV コントロールに定義と関連付けられていること。
- DMP が場所にリンクされていること。
- ゾーンとグループが作成されていること。
- コンテンツが追加されており、プレイリストが作成されていること。
- チャネルが割り当てられていること。

### <span id="page-5-1"></span>新しいイベント スクリプトの作成

ユーザー ロール:管理者(Administrator)/コンテンツ マネージャ(Content Manager)

### 新しいイベント スクリプトを作成するには、次の手順を実行します。

- **1.** [Script Management] をクリックします。図 4(218 [ページ\)](#page-5-2)は表示される [Details] 画面を示しています。画面の上にカー ソルを置き、ツール チップを表示します。アイコンは次のとおりです。
	- **—** 新しいスクリプトの作成
	- **—** 選択したスクリプトの削除
	- **—** スクリプトの編集
	- **—** スクリプトのコピー
	- **—** スクリプト リストの更新

### <span id="page-5-2"></span>図 **4 [Script Management]**:デフォルト画面

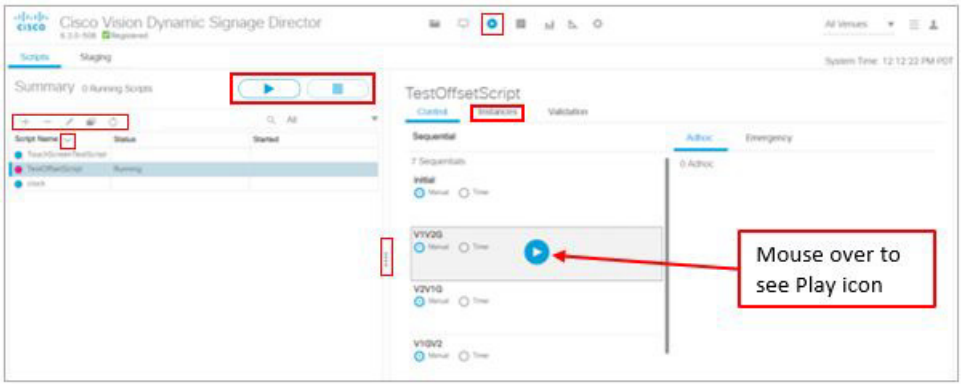

スクリプトを選択し、[Start] アイコンまたは [Stop] アイコン(右側のパネルの赤いボックス内)を使用します。表示領域に合 わせてパネルのサイズを変更します。すべての列はソート可能で、灰色のスクロールバー(未表示)を使用してスクリプトまた はインスタンスを見つけます。左側のパネルに [Action] アイコンがあります(赤いボックスで表示)。

左側のパネルからスクリプトを選択し、[Instances] タブをクリックして、すべてのスクリプトインスタンスを表示します。ド ロップダウン矢印を使用して、表示内容をフィルタリングすることもできます(図 5(219 [ページ\)\)](#page-6-0)。各ボックスをオンにして [Remove] アイコンを使用することで、複数のインスタンスを選択して削除できます。確認用の [Warning] ボックスが表示さ れます。実行中のスクリプトは削除できません。[Remove] アイコンは無効になっています。スクリプトを開始する場合は、 [Instances] タブをクリックして、実行準備中にスクリプトの進行状況を確認します。[Refresh] をクリックしてウィンドウを 更新するか、待機します。

あると便利な他の新機能:パネルでインスタンスをフィルタリングし、別の場所に移動してからパネルに戻った場合、フィル タは維持されます(たとえば、スケジュールされたすべてのインスタンスを表示する場合)。

### <span id="page-6-0"></span>図 **5 [Script Instance]** タブ

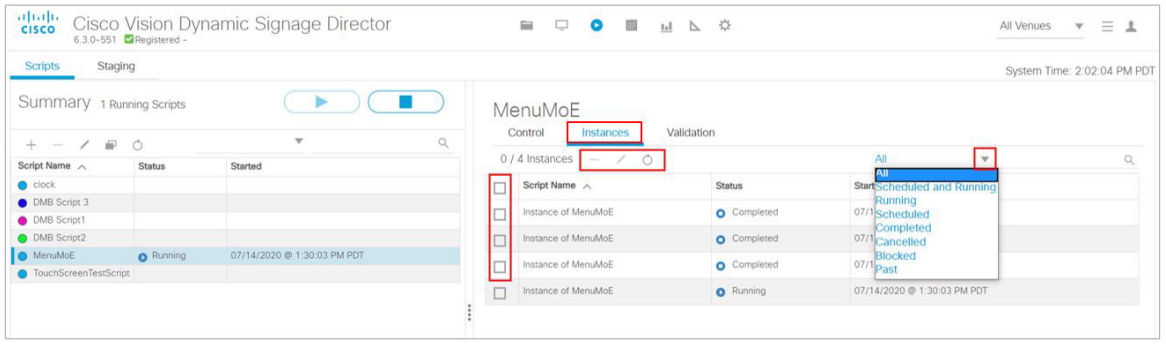

**2.** [+] アイコンをクリックします。新しいスクリプトウィンドウが表示されます(図 6(219 [ページ\)](#page-6-1))。

### <span id="page-6-1"></span>図 **6** 新しいスクリプトの作成

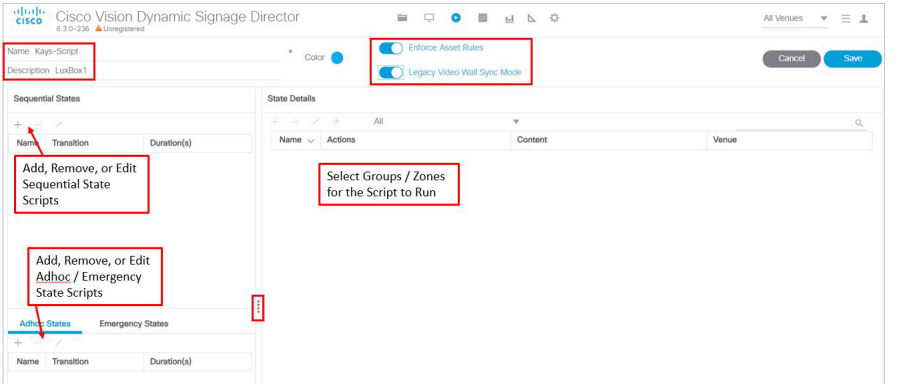

- **3.** 新しい名前を入力します。
- **4.**(任意)スクリプトの説明を入力します。

注:イベントスクリプトを保存してステートの詳細を後で追加する場合、[Name] または [Description] フィールドにカーソル を置いてスペースを入力して、[Save] ボタンをアクティブにする必要があります。

**5.**(任意)スクリプトに色を割り当てるには、[Color] ボックスをクリックします。色を選択しない場合、デフォルトの色が選 択されます。

スクリプトの色は構成で使用されるだけなので、スクリプトによって画面に表示される色に影響することはありません。 詳細については、スケジューラ [アプリケーションのベスト](#page-19-0) プラクティス(232 ページ)を参照してください。

注: [Enforce Asset Rules] トグルボタンはデフォルトでオンになっています。アセット(コンテンツ)の検証(165ページ)を参 照してください。

表示設定に合わせてウィンドウのサイズを変更できます。

**[Script Management]** をクリックして、[Details] ウィンドウに戻ります。

イベントステートを作成し、ゾーン/グループを割り当てるには、イベント [ステートの作成、](#page-7-0)220 ページに進みます。

### <span id="page-7-0"></span>イベント ステートの作成

ユーザー ロール:管理者(Administrator)/コンテンツ マネージャ(Content Manager)

イベントスクリプトを作成後、スクリプトにステートを追加して、表示する時間、場所、コンテンツを定義します。新たに、ス テートを複数回スケジュールする機能が追加されました。以前のリリースでは、すでにスケジュールされているステートは再 度スケジュールできませんでしたが、ステート(シーケンシャル、アドホック)を複数回スケジュールできるようになりまし た。[Edit Actions] の機能はほとんど同じです。

### イベント スクリプトにステートを追加するには、次の手順を実行します。

**1.** イベント スクリプトを開いて、[Sequential]、[Ad-hoc]、[Emergency] の下にある [+] アイコンをクリックして新しいス テートを作成します。[Add State] ダイアログボックスが表示されます(図 7(220 [ページ\)\)](#page-7-1)。

#### <span id="page-7-1"></span>図 **7** 逐次ステートのダイアログボックス

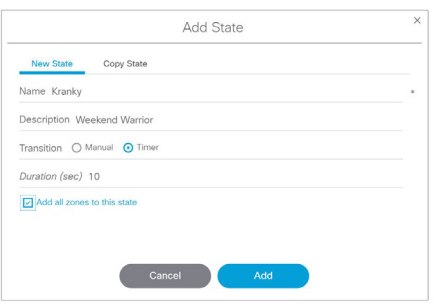

- **2.**(必須)ステートの名前を入力します。
- **3.**(任意)ステートの説明を入力します。
- **4.** 遷移のタイプを選択します。
- [Manual]:次のイベント ステートを手動で開始する必要があります。手動ステートは継続時間が不確かなときに最も有 用です。このため、ゲーム中は手動ステートを使用することを推奨します。
- [Timer]:手動による操作なしで自動的に開始して特定の時間(秒)実行します。ゲームの開始時と終了時には時間ベース のイベント ステートを使用することを推奨します。

注:イベントオペレータは、イベントスクリプトの実行中はいつでも [Script Management] ウィンドウからイベントステート の遷移を時間ベースから手動に変更できます。

- **5.**(任意)[Add all zones to this state]:これを選択すると、ゾーンが [State Details] の下に自動的に表示されます。
- **6.** [追加(Add)] をクリックします。さらにステートを追加したい場合は、上記の手順を繰り返します。

注:イベント ステートをドラッグ アンド ドロップすると、表示順序が変更されます。

- **7.** [Save] をクリックします。
- **8.** [Close] をクリックして [Details] ウィンドウに戻り、後でゾーンまたはグループを追加するか、また[はイベントステート](#page-9-0) [内のゾーンまたはグループへのアクションとコンテンツの割り当て\(](#page-9-0)222 ページ)に進みます。

### <span id="page-8-0"></span>緊急ステートの作成

ユーザー ロール:管理者(Administrator)/コンテンツ マネージャ(Content Manager)

実際の緊急事態(停電、公安上の事象、または避難を要する悪天候)が発生した場合の緊急ステートを追加します。基本的に、緊 急ステートを設定する方法は 2 つあります。

### イベント スクリプトに緊急ステートを追加するには、次の手順を実行します。

オプション A

- **1.** 異なるアクション(緊急ステートの開始と緊急ステートの停止など)を割り当てた入力トリガーを設定します。
- **2.** 緊急事態が発生した場合は、緊急事態開始トリガーを送信します。これによって、すべての実行中のスクリプトの緊急イ ベント ステートがアクティブになります。
- **3.** 緊急ステートを停止し、メインのスクリプトに戻るには、2 番めの緊急事態停止トリガーを送信します。

### オプション B

- **1.** 同時に実行しているすべてのスクリプトに対して、各スクリプトのすべての DMP を緊急ステートに割り当てます。
- **2.** 緊急事態が発生すると、スクリプトのそれぞれで緊急イベント ステートが開始されます。

このオプションは、実際の緊急ステートで実行するにはさらに時間がかかります。

### <span id="page-8-1"></span>イベントステートへのゾーンまたはグループの追加

ユーザー ロール:管理者(Administrator)/コンテンツ マネージャ(Content Manager)

イベント ステートを作成したら、次の手順は、ゾーンまたはグループを追加することです。

### イベント ステートにゾーン**/**グループを追加するには、次の手順を実行します。

**1.** イベント スクリプトを開いて、ゾーンまたはグループを追加するステートを選択します。

注:保存されたイベント スクリプトを開いている場合は、[Edit] をクリックして変更を加えてください。変更を加えるスクリ プトを他のユーザーが開いている場合は、[Release Lock] をクリックしてから続行します。

**2.** [State Details] の下にある [+] アイコンをクリックします。

図 8(221 [ページ\)ゲ](#page-8-2)ーム前(Pre-Game)のステートに追加するために選択可能なゾーンまたはグループの例です。リス トは開催場所の設定によって異なります。フォルダはゾーンを表しており、フォルダを展開または開くとグループがペー ジのアイコンとして表示されます。

#### <span id="page-8-2"></span>図 **8 [Event State]** ダイアログボックスへのゾーンの追加

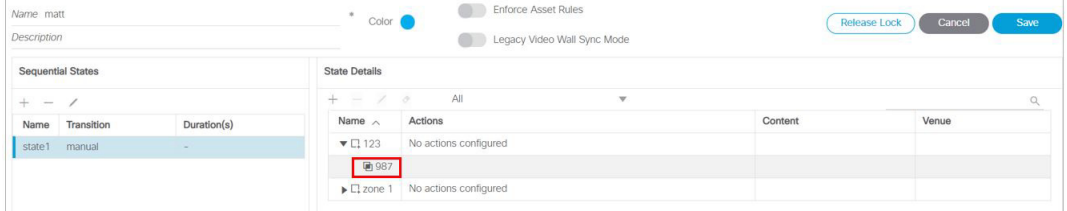

**3.** ステートに追加する特定のゾーン/グループを選択し、[Add] をクリックします。この例では、ゾーン(123)とグループ (987)が state1 ステートに追加されます。[State Details] 画面が表示されます。

注:ステートを最初に作成したときに [Add all zones to this state] チェックボックスをオンにすると、ゾーンが自動的に表示 されます。

- **4.** [Save] をクリックします。
- **5.** [Close] をクリックして、[Schedule] ウィンドウへ戻ります。

### <span id="page-9-0"></span>イベントステート内のゾーンまたはグループへのアクションとコンテンツの割 り当て

ユーザー ロール:管理者(Administrator)/コンテンツ マネージャ(Content Manager)

イベントステートをゾーンまたはグループに追加したら、次にアクションとコンテンツを割り当てます。

#### ステートにアクションを割り当てるには、次の手順を実行します。

- **1.** イベントスクリプトを開いて、アクションを割り当てるステートとステートの詳細(ゾーンまたはグループ)を選択しま す(図 9(222 [ページ\)](#page-9-1))。ゾーン レベルまたはグループ レベルでアクションを割り当てることができます。グループは、 ゾーンのアクションを継承することもできます。
- **2.** ゾーンまたはグループを選択し、[Edit](鉛筆)アイコンをクリックします。図 10(223 [ページ\)は](#page-10-0)、[Edit Action] ダイアロ グボックスを示しています。このダイアログボックスでは、使用可能なアクションのリストからテンプレートを選択する ことで割り当てることができます。

### <span id="page-9-1"></span>図 **9 [Edit Actions]** ダイアログボックス

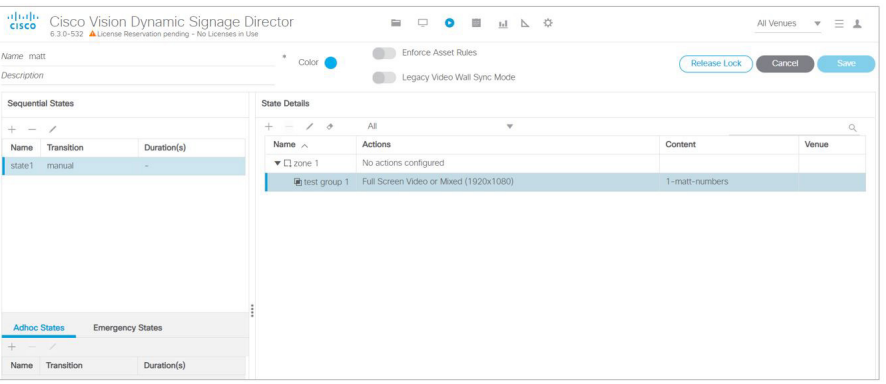

**3.** 割り当てるアクションをダブルクリックします。アクションを選択すると、[Assigned Actions] の下に表示されます。 図 10(223 [ページ\)は](#page-10-0)、割り当てられた全画面ビデオまたは混合(1920 x 1080)テンプレートの例です。

注:アクションをダブルクリックして割り当ててください。アクションが [Assigned Actions] リストに表示されない場合は、 [Available Actions] の見出しの下にある [Refresh] アイコンをクリックします。

<span id="page-10-0"></span>**図 10 人画エロピユの刷(1000 X 1080)の刷** 

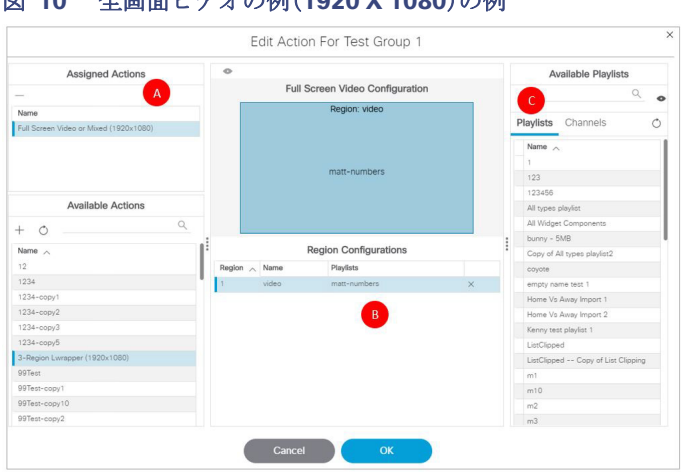

- **4.** ステートに割り当てられるアクションとコンテンツを設定します。
	- **a.** 図 10(223 [ページ\)に](#page-10-0)示すように、全画面ビデオ(1920 X 1080)のアクションが割り当てられ、[Assigned Actions] の 下の左側に表示されます。
	- **b.** 中央の列は、コンテンツの割り当てで使用可能なリージョンを示しています。この例では、コンテンツをビデオに割り 当てることができます。コンテンツを割り当てる場合、ビジュアルパースペクティブ、または使用可能な [Playlists] と [Channels] を示している右側にあるリストからコンテンツを選択できます。コンテンツを割り当てるリージョンを 選択します(選択すると強調表示されます)。

注:中央のテンプレートリージョンをクリックすると、このリージョンに一致する同じコンテンツタイプのみが右側のパネル に表示されます。たとえば、テンプレート内でビデオ リージョンにコンテンツを割り当てている場合、リストにはビデオまた は混合メディア コンテンツのみが表示されます。

- **c.** ビジュアルパースペクティブからコンテンツを割り当てるには、[Playlist] をクリックしてから [Eye] アイコンをク リックして、右側のプレイリスト プレビュー パネルに表示されるコンテンツのサムネイルを確認します。プレイリス トが何百個もある場合は、検索機能を使用することもできます。リージョンを選択し、選択したリージョンに割り当て るプレイリストまたはチャネルをドラッグ アンド ドロップするか、またはダブルクリックします。割り当てが完了す ると、プレイリストまたはチャネルの名前が [Region Configurations] ペインに表示され、リージョン行に [x] が表示 されます。[x] をクリックすると、割り当てられた [Playlist] または [Channel] が削除されます。
- **5.** テンプレートの各リージョンにコンテンツを割り当てたら、[OK] をクリックします。
- **6.** [Script] ウィンドウで [Save] をクリックします。上述の手順を繰り返して、ゾーンまたはグループごとにアクションを割 り当てるか、またはイベント [スクリプトとシリーズの実行とスケジュール方法、](#page-15-0)228 ページに進みます。

次に、[Edit Actions] ダイアログボックスに加えられた変更を示します(図 11(224 [ページ\)\)](#page-11-1)。

- [Available Actions] の下に、[Start Display Streaming] と [Stop Display Streaming] という 2 つの新しいスクリプト ス テート アクションが追加されています。
- [Available Channels/Video Sources] が [Available Channels] に変更されました。
- [Local HDMI-In] 送信元が [Channel HDMI-In] に変更されました。これは、新しいデフォルトのローカル HDMI-In チャネ ル 0 の名前を反映するものです。

### <span id="page-11-1"></span>図 **11 [Edit Actions]** ダイアログボックス

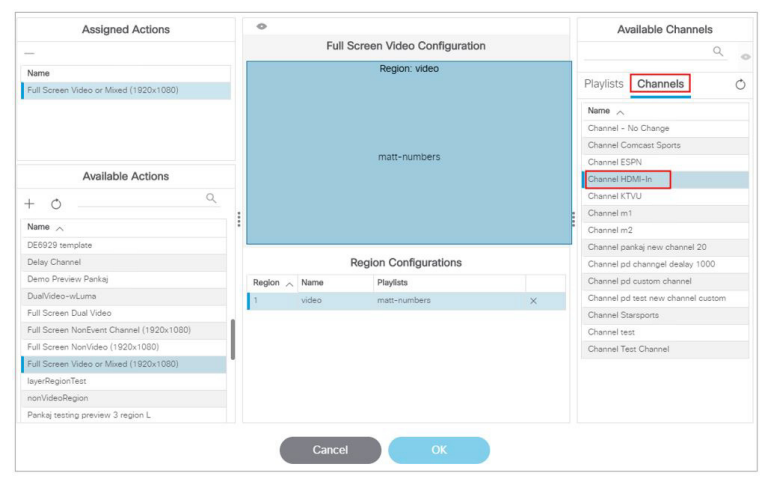

### 外部トリガーを使用したスクリプト アクションの制御

管理者が出力トリガーを設定して、Hypertext Transfer Protocol (HTTP)の要求を送信してスクリプトイベントを外部システ ムに通知し、外部からアクションをトリガーすることもできます。詳細については、リリース 6.2[:外部トリガー用](https://www.cisco.com/c/en/us/support/video/stadiumvision/products-maintenance-guides-list.html) Cisco [Vision Director](https://www.cisco.com/c/en/us/support/video/stadiumvision/products-maintenance-guides-list.html) の設定 [英語] を参照してください。

トリガーは親しみやすい高度なプログラミング インターフェイス(API)メカニズムで、Cisco Vision Director でアクション を実行できるようにします。トリガーは、マシン間を接続し、アクションを定義する Web ベースのメカニズムを使用してい ます。

### <span id="page-11-0"></span>イベント スクリプトの編集

ユーザー ロール:管理者(Administrator)/コンテンツ マネージャ(Content Manager)

デフォルトのメニューから [Edit] をクリックすると(図 12(225 [ページ\)\)](#page-12-0)、[Script Editor] 画面([States] 画面図 13(225 [ペー](#page-12-1) [ジ\)](#page-12-1))が表示されます。この画面には、以前のリリースのすべての機能があり、変更や編集を行うための [Edit] ボタンと [Save] ボタンもあります。以前と同様、[State Details] パネルにはゾーンとグループが表示されます。[State Details] のすべての列が ソート可能になりました。パネルで、ステートの追加、ステートの削除、ステートの編集(鉛筆アイコン)、ゾーンとグループの アクションの削除をするための 5 つのアイコンをロールオーバーします。ディスプレイに合わせてパネルのサイズを変更し、 下にスクロールしてステートのリスト全体を表示します。

### イベント スクリプトを編集するには、次の手順を実行します。

- **1.** [Script Management] をクリックします。
- **2.** 変更するスクリプトを選択し、[Edit](鉛筆)アイコンをクリックします(図 12(225 [ページ\)\)](#page-12-0)。[Script State] 画面が表示 されます(図 13(225 [ページ\)](#page-12-1))。

<span id="page-12-0"></span>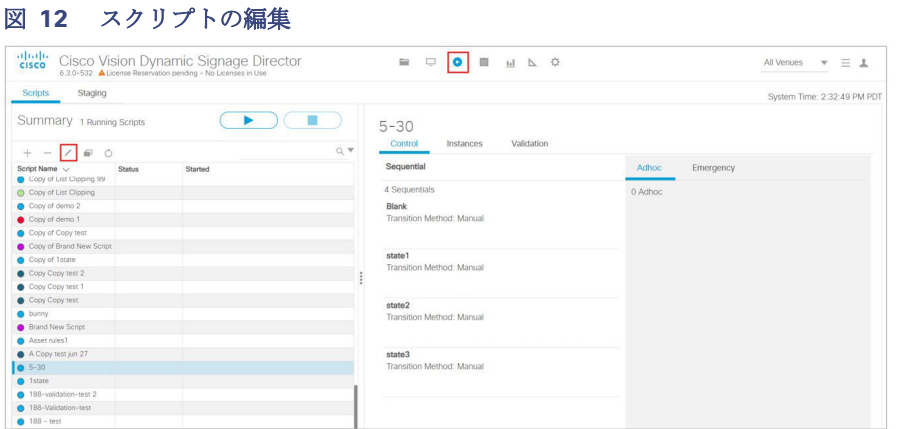

### <span id="page-12-1"></span>図 **13 [Script States]** 画面

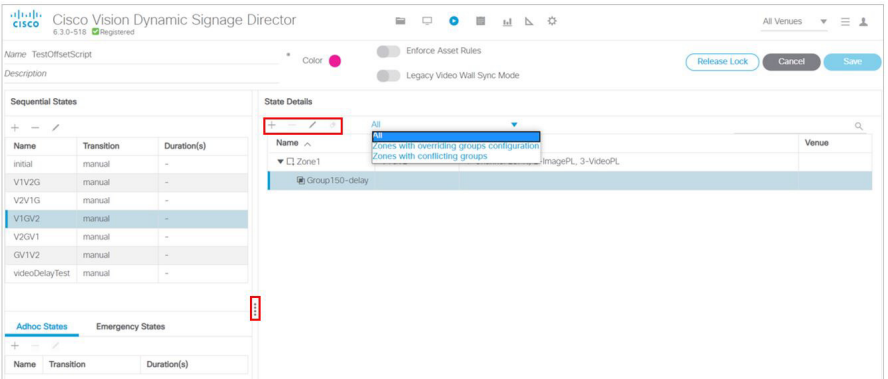

**3.** 変更を加えたら、[Save] をクリックします。

編集しようとしているスクリプトが別のユーザーによって編集されている場合、図 14(225 [ページ\)が](#page-12-2)表示されます。変更を 加えるには、[Break Lock] を選択します。

### <span id="page-12-2"></span>図 **14 Cannot Edit/Delete** スクリプト

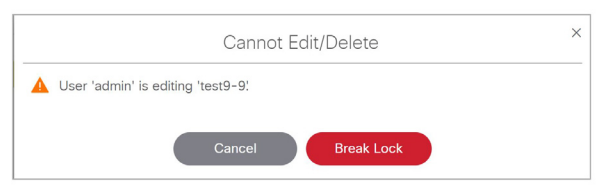

デフォルトスクリプトの [Summary] 画面の右側のパネルにある [Validation] タブには、検証メッセージが一覧表示され、選択 したスクリプトへの [Message]、[Type]、[Details]、および [Path] が表示されます(図 15(226 [ページ\)\)](#page-13-2)。これは、6.1 および以 前のリリースの [Control Panel] > [Schedule] に似ており、右側に [Script Validation Error] パネルが表示されます。リストに ある検証エラーをクリックすると、ポップアップに詳細が表示されます(図 16(226 [ページ\)](#page-13-3))。

<span id="page-13-2"></span>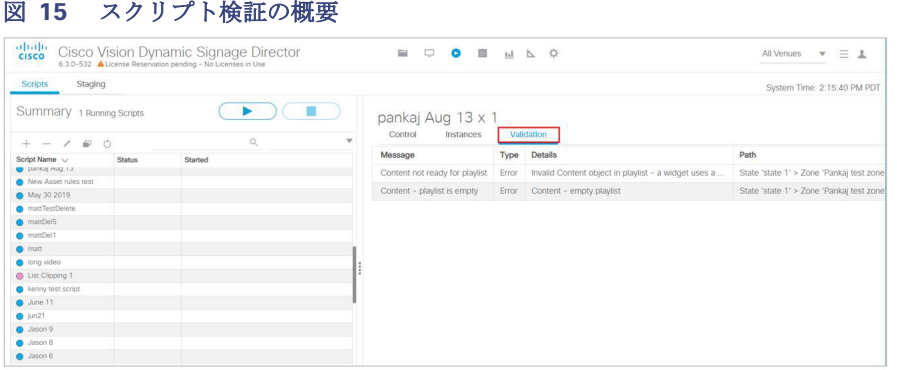

### <span id="page-13-3"></span>図 **16** スクリプト検証エラーメッセージ

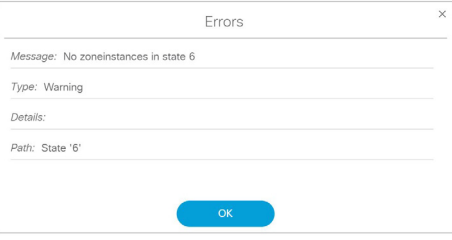

インスタンスをロードすると、スクリプト名の横にある括弧内にインスタンスの数が表示されます。この例の場合、 TouchScreenTestScript には 1 つのインスタンスがあります。

### <span id="page-13-0"></span>イベント スクリプトの削除

ユーザー ロール:管理者(Administrator)/コンテンツ マネージャ(Content Manager)

### イベント スクリプトを削除するには、次の手順を実行します。

- **1.** [Script Management] をクリックします。
- **2.** 削除するスクリプトを選択し、[Edit] アイコンの横にある [-] アイコンをクリックします(図 12(225 [ページ\)\)](#page-12-0)。[Confirm Script Delete] ダイアログボックスが表示されます。
- **3.** [Save] をクリックします。

### <span id="page-13-1"></span>イベント ステート アクションのコピー

ユーザー ロール:管理者(Administrator)/コンテンツ マネージャ(Content Manager)

ゾーンまたはグループに割り当てられているアクションが、別のゾーンまたはグループに表示するコンテンツと同じである 場合、アクションをコピーできます。

たとえば、3 リージョンテンプレートを使用していて、ティッカーとビデオは同じだが、異なる広告リージョンで同じテンプ レートを再使用する場合は、テンプレートをコピーすると時間を短縮できます。

### ゾーン**/**グループ間でアクションをコピーするには、次の手順を実行します。

- **1. [Script Management] をクリックします。**
- **2.** スクリプトを開き、コピーするステート、ステートの詳細、およびゾーンまたはグループを選択します。
- **3.** [Sequential States] パネルから「+」[Add] アイコンをクリックします。[Add State] ダイアログボックスが表示されます。
- **4.** [Copy State] タブをクリックします(図 17(227 [ページ\)\)](#page-14-1)。

### <span id="page-14-1"></span>図 **17** イベント アクションのコピー

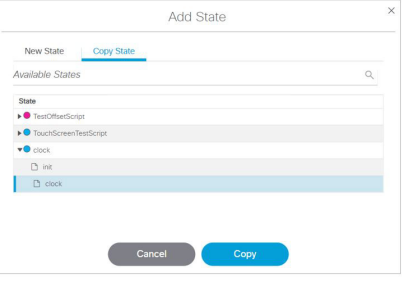

- **5.** 同じアクション(テンプレート)を割り当てるステートを選択します。Cnt Click を使用して、複数のステートを選択し ます。
- **6.** [コピー(Copy)] をクリックします。ステートが [Sequential States] パネルに表示されます。
- **7.** [Save] をクリックしてスクリプトを保存します。
- **8.** [Script Management] をクリックして、[Scripts] ウィンドウに戻ります。

### <span id="page-14-0"></span>イベント スクリプトの色の変更

管理者(Administrator)/コンテンツ マネージャ(Content Manager)

### イベント スクリプトのカラーを変更するには、次の手順を実行します。

- **1.** [Script Management] に移動します。
- **2.** [Edit](鉛筆)アイコンをクリックして、イベントスクリプトを開きます。
- **3.** 色相環をクリックして、カラーピッカーから新しい色を選択します(図 18(227 [ページ\)](#page-14-2))。

### <span id="page-14-2"></span>図 **18** 新しいスクリプトの色の選択

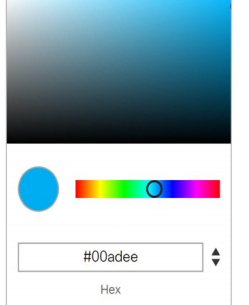

**4.** カラーピッカーの色をクリックして保存し、ボックスを閉じます。

イベント スクリプトが新しい色で強調表示されます。

注:カラーの変更がスケジューラ アプリケーションに表示されない場合は、Web ブラウザをリロード/更新します。

イベント スクリプトとシリーズの実行とスケジュール方法

# <span id="page-15-0"></span>イベント スクリプトとシリーズの実行とスケジュール方法

イベント スクリプトの実行とスケジュールは次の 2 つの方法で行います。

- [Script Management] から、単一イベントのスクリプトを実行し、事前に実行する単一イベントのスクリプトを設定しま す。Cisco Vision Director この方法を使用してイベント スクリプトを実行すると、スケジュールされたイベント スクリプ トがスケジューラ アプリケーションに表示されません。
- Cisco Vision Director から [Event Management] をクリックし、将来の単一イベントと繰り返しイベントの一連のスクリ プトをスケジュールします。この方法を使用してイベントスクリプトをスケジュールすると、[Script Management] にス ケジュールしたとおりに表示されます。また、スケジュールされたイベントスクリプトは、[Script Management] または スケジューラ アプリケーションからキャンセルできます。

### イベントスクリプトの開始

ユーザー ロール:管理者(Administrator)/イベント オペレータ(Event Operator)/施設管理者(Venue Administrator)/施設オ ペレータ(Venue Operator)

注:[Script Management] からイベントスクリプトを実行したり、事前にランタイムを設定したりしている場合は、スケ ジューラ アプリケーションに表示されません。イベント スクリプトをスケジューラ アプリケーションに表示するには、スケ ジューラ アプリケーションを使用してスケジュールする必要があります。

### イベント スクリプトを実行するには、次の手順を実行します。

**1.** [Script Management] に移動します。実行中のスクリプトを停止する必要があるかどうかを確認します。

図 19(228[ページ\)に](#page-15-1)、[Summary] リストビューとリストビューで使用可能なオプションを示します。次に示すように、 1 つのスクリプトが現在実行中です。

### <span id="page-15-1"></span>図 **19 [Summary]** ウィンドウ

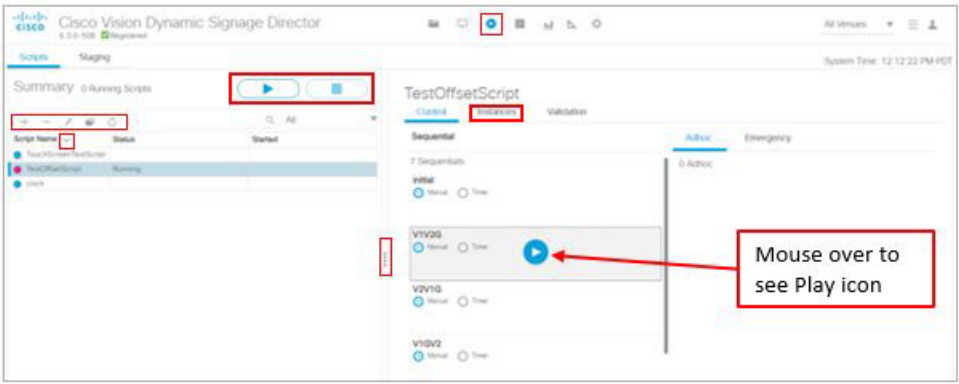

- **2.** [Script List](左側)から、開始するスクリプトを選択します。
- **3.** [Start](右上の [Play] アイコン)を選択します。

**[Start Script]** ダイアログボックスが表示されます(図 20(228 [ページ\)](#page-15-2))。

#### <span id="page-15-2"></span>図 **20** スクリプトの開始(**Start Script**)ダイアログボックス

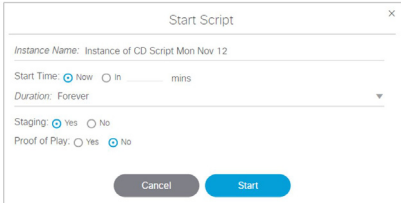

イベント スクリプトとシリーズの実行とスケジュール方法

**4.**(必須)スクリプト インスタンスに名前を付けます。名前は、スクリプト名に基づいて自動的に表示されます。

**5.**(必須)[Start Time] またはスクリプトを実行する時間を選択します。**[Now]** を選択すると、開始時刻(**Start Time**)にスク リプトをステージングする時間が含まれることに注意してください。

また、事前に何分間スクリプトを実行するのかを入力することで、今後スクリプトを実行することもできます。[In] ラジ オボタンをクリックし、現在からの分数を入力します(図 21(229[ページ\)](#page-16-0))。スクリプトを開始する前に [Start Staging] 時刻を指定することもできます。

### <span id="page-16-0"></span>図 **21** イベント スクリプトを事前に開始

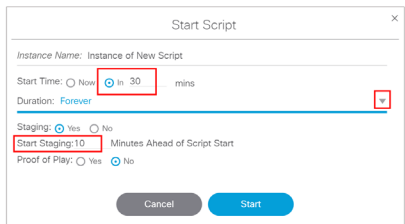

- **6.**(必須)スクリプトの [Duration] またはスクリプトを実行する期間を選択します。イベントにかかる時間が完全にはわか らないため、通常は [Forever] に設定します。イベントの終了時に手動でスクリプトを終了する機能もあります。
- **7.**(必須)[Yes] または [No] を選択して、ステージングするかどうかを選択します。

コンテンツのステージングに関する詳細については、メディア プレーヤーへのコンテンツのステージング(172 ページ) を参照してください。

- **8.**(必須)[Proof of Play] を [Yes] または [No] にします。
- **9.** [Start] をクリックします。スクリプトを開始すると、ゾーンまたはグループに関連付けられている DMP にプレイリスト 内のコンテンツがステージングされます。スクリプトが完全にステージングされると、[Summary] ウィンドウの最初の ステートの色が青色に変わり、[Starting] と表示されます。

スクリプト ステートは設定されていると自動的に進みますが、図 22(229 [ページ\)](#page-16-1)に示すように、イベント オペレータが 手動で進めることもできます。

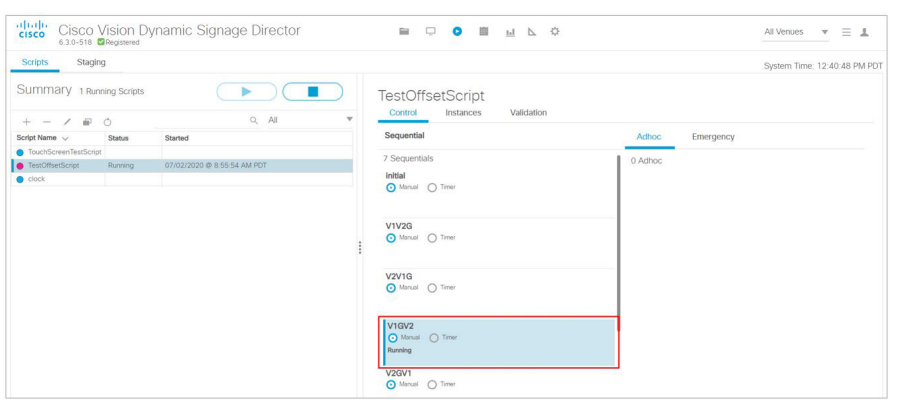

<span id="page-16-1"></span>図 **22** 実行中のスクリプトの例

左側のパネルリストから実行中のスクリプトをクリックするとインスタンスの詳細を確認できます。右側のパネルが変更さ れ、どのようなインスタンスがそのスクリプトで起動するかが表示されます。

[Manual] から [Timer] にステートを変更する場合は、ラジオ ボタンをクリックします。[Timer] ウィンドウが表示されます (図 23(230 [ページ\)\)](#page-17-0)。

イベント スクリプトとシリーズの実行とスケジュール方法

#### <span id="page-17-0"></span>図 **23 [Confirm Timer Setup]** ウィンドウ

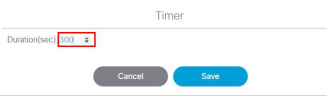

矢印を使用して、秒数を加算または減算します。デフォルトは 300 秒です。[Save] をクリックします。

注:ステートを進める際には、メディア プレーヤーがランタイムをロードして待受ステートになり、新しいスクリプト ア クションを受信と処理できるようにすることが重要です。すべてのイベントスクリプトの最初のステートとして空のス クリプトステート(アクションまたはコマンドなし)を定義し、別のステートに変更する前に **2** 分(**120** 秒)以上実行する ように設定することを推奨します。

### スクリプトのステージング

スクリプトをステージングすると、そのスクリプトの情報が DMP にプッシュされ、モニターへの表示を準備します。

#### **DMP** にスクリプトをステージングするには、次の手順を実行します。

- **1.** [Script Management] をクリックします。[Summary] ウィンドウが表示されます。
- **2.** [Staging] タブをクリックします(図 24(230 [ページ\)](#page-17-1))。
- **3.** [Play] アイコン([Start Staging])をクリックし、ドロップダウンリストからスクリプトを選択します。
- **4.** ターゲットの選択:スクリプト内のすべての DMP またはスクリプト内の一部の DMP を選択します。
- **5.** [Start] をクリックして、DMP へのスクリプトのステージングを開始します。

### <span id="page-17-1"></span>図 **24** スクリプトのステージングの開始

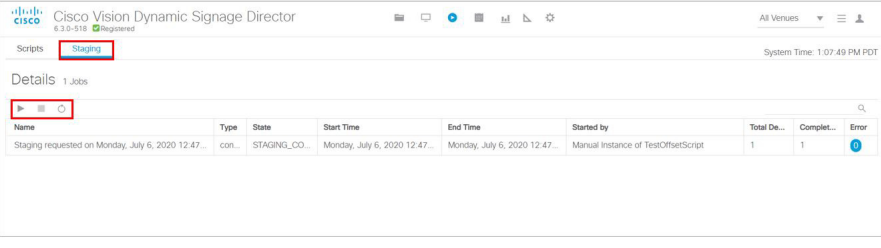

### イベント スクリプトの停止

ユーザー ロール:管理者(Administrator)/イベント オペレータ (Event Operator)/施設管理者(Venue Administrator)/施設オ ペレータ(Venue Operator)

### イベント スクリプトを停止するには、次の手順を実行します。

- **1.** [Script Management] に移動します。
- **2.** 検索を使用して [Script List] から実行中のスクリプト、ドロップダウン メニューまたは下にスクロールしてフィルタを 見つけます。スクリプトを選択します。
- **3.** [Stop] アイコンをクリックします。

#### 将来のある時点でスクリプトを停止するには、次の手順を実行します。

- **4.** [At](図 25(231 [ページ\)\)](#page-18-0)をクリックします。
- **5.** [mm](月)をクリックします。カレンダーポップアップの下矢印を使用します。

スケジューラ アプリケーションについて

- **6.** [Date]、[Hours]、[Minutes]、および [Seconds] を選択します。矢印を使用します。
- **7.** [OK] をクリックします。

### <span id="page-18-0"></span>図 **25** 実行中のイベント スクリプトの停止

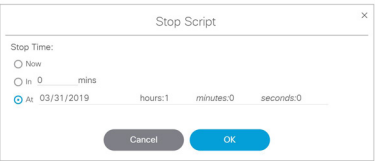

# スケジューラ アプリケーションについて

このモジュールでは、Cisco Vision Director のメイン メニューから使用可能なスケジューラ アプリケーションについて説明 します。リリース 4.0 で導入されたスケジューラ アプリケーションには、カレンダーベースのスクリプトのスケジューリング 機能があります。次の機能があります。

- 1回のイベント、または複数回のイベント シリーズを事前にスケジュールする。
- スケジューラ アプリケーションは、すでに作成済みであるイベント スクリプトを使用して、1回のイベントまたはイベ ント シリーズをスケジュールします。スケジューラ アプリケーションで作成されたイベントまたはイベントシリーズ は、各スクリプトフォルダの下の [Script Management] に表示されます。
- 1回のイベント、複数回のイベント シリーズ、または複数回のイベント シリーズのうちの1つのイベントを変更または キャンセルする。
- イベント スクリプトの開始と停止を自動化する。
- イベント スクリプトのスケジュール時にイベント スクリプト パラメータを定義する。
- スケジュールされたイベント スクリプトを日、週、および月ごとに表示する。

### スケジューラ アプリケーションのユーザー インターフェイスのナビゲーション

スケジューラ アプリケーションは、ユーザ インターフェイスを移動できるカレンダーとして表示されます(図 [26](#page-19-1) (232 [ページ\)](#page-19-1))。

- 日、週、または月。
- [Calendar] アイコンは、特定の期間を選択します。

注:スケジュールされたイベント スクリプトがある日付と現在の日付が強調表示されます。

- 左矢印と右矢印は、過去と未来の期間を表示します。
- 新しいイベント スクリプトをスケジュールするには、イベント スクリプト実行する日付をダブルクリックします。
- スケジュールされたイベント スクリプトを変更するには、スケジュールされたイベントをダブルクリックします。

スケジューラ アプリケーションを使用してイベント スクリプトをスケジュールする方法

<span id="page-19-1"></span>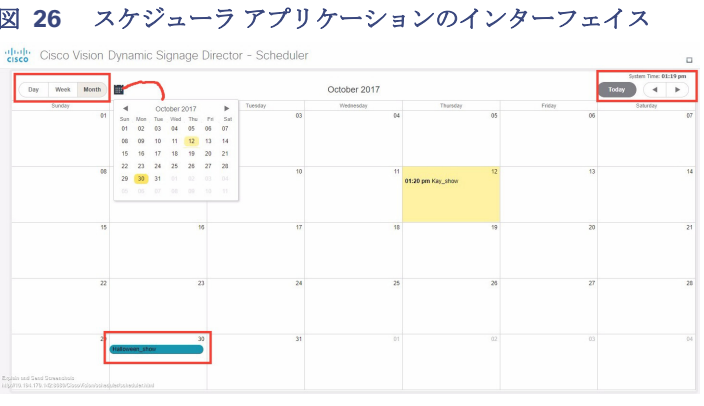

## スケジューラ アプリケーションを使用してイベント スクリプト をスケジュールする方法

ここでは、次の作業について説明します。

- スケジューラ [アプリケーションの使用に関する前提条件\(](#page-21-0)234ページ)
- スケジューラ [アプリケーションへのアクセス\(](#page-21-1)234ページ)
- [新しいイベントの作成\(](#page-21-2)234ページ)
- 新しいイベント [シリーズの作成\(](#page-22-0)235ページ)
- イベント [スクリプトがスケジュールされていることの確認\(](#page-24-0)237 ページ)
- [スケジュールされたイベントの変更\(](#page-23-0)236ページ)
- 1[回のイベントのキャンセル\(](#page-24-1)237ページ)
- イベント スクリプト [シリーズまたはシリーズ内の](#page-24-2) 1回のイベントのキャンセル(237 ページ)

## <span id="page-19-0"></span>スケジューラ アプリケーションのベスト プラクティス

スケジューラ アプリケーションを使用する際には、次のベスト プラクティスを考慮してください。

- ただちに、または同じ日に実行する必要があるイベント スクリプトについては、[Script Control] > [Start Script] イン ターフェイスを使用してスクリプトの開始を起 動します。
- 最適な操作のために、手動でスクリプトをステージングすることを推奨します。手動でスクリプトを上演すると、上演プ ロセスを最小限に抑えることができます。自動上演に頼ると、上演のジョブ ステータスを確認しない限り、エラーを検出 しにくくなります。
- スケジューラ アプリケーションは、店舗の開店や閉店など、アテンドされていないイベント スクリプトの開始と終了に 最も適しています。
- スケジュールされたイベント スクリプトをドラッグ アンド ドロップして、別の日に同時に実行することができます。
- 作成時にイベント スクリプトの色を選択します。スクリプトの色は構成で使用されるだけなので、スクリプトによって 画面に表示される色に影響することはありません。イベント スクリプトの作成後に、スクリプトを編集して色を編集で きます。スクリプトで選択した色は、スケジューラ アプリケーションにも表示されます。[Script Management] からスク リプトの色を変更すると、新しいスクリプトの色がスケジューラ アプリケーションに反映されます。特定の色を選択し ない場合、デフォルト(青色)の色が割り当てられます。

スケジューラ アプリケーションのガイドライン

- イベント スクリプトまたはシリーズをスケジュールしてもスケジューラ アプリケーションのカレンダー ビューに表示 されない場合は、Web ブラウザのリロードまたは更新を行います。
- スケジューラ アプリケーションを使用してイベントをスケジュールすると、[Script Management] からイベント名の変 更やイベントのキャンセルができます。スケジューラ アプリケーションを使用してスケジュールしたイベントに加えた 変更は [Script Management] に反映されます。
- 過去のイベントの設定は変更しないでください。イベント シリーズの編集時にはすでに完了したイベントがあることに 注意してください。

重要:シリーズの一部である 1 回のイベントをキャンセルすることはできますが、推奨されていません。たとえば、シリーズの 一部である 1 回のイベントをキャンセルした後にシリーズを編集して保存すると、この 1 回のイベントに加えられた変更は 失われます。

# スケジューラ アプリケーションのガイドライン

スケジューラ アプリケーションを使用する際には、次の注意事項を考慮してください。

- スケジューラ アプリケーションを使用する前に、イベントスクリプトを作成しておく必要があります。
- 異なるイベント スクリプトを同じ日付の同じ時刻で実行するようにスケジュールすることはできますが、同時にステー ジングできるイベント スクリプトは 1 つのみです。実際には、1 つのスクリプトのステージングにより、その他のスクリ プトのステージングはその機会があるまでブロックされるため、イベント スクリプトは同時に開始しません。

注意:再生証明(Proof of Play)レポートの生成前に、スケジュールされたイベント スクリプトまたはシリーズを削除しないで ください。スケジュールされたイベント スクリプトまたはシリーズを削除すると、すべての再生証明(Proof of Play)データが 失われます。イベントスクリプトを削除する前に、再生証明レポートを生成することを強く推奨します。

# スケジューラ アプリケーションの制限事項

スケジューラ アプリケーションを使用する際には、次の制限事項を考慮してください。

- 同じスクリプトを同じ間隔で実行するようにスケジュールすることはできません。このようにスケジュールすると、警告 が表示されます。
- スケジュールされた1回のイベント スクリプトは個別に編集する必要があります。スケジュールされた1回のイベント スクリプトを同時に複数選択して編集することはできません。ただし、シリーズから任意のインスタンスを開いて、シ リーズ全体を一度に編集することができます。
- イベント スクリプトの起動/停止の制御にスケジューラを使用するときは、手動で停止する必要があるスケジュール済み のスクリプトの編集は慎重に行ってください。そのスクリプトを手動で再起動した場合、手動で起動したスクリプトをス ケジューラが停止しないというリスクがあります。

適切な時点でそのスクリプトを手動で停止することを覚えておいてください。そうしないと定期的にスケジュールされ た次の起動時刻にスクリプトがブロックされます。この場合、ブロックされたスクリプトを削除するか、または手動で起 動したスクリプトを停止します。

- スケジューラ アプリケーションは、スケジューラを使用して作成されたイベントのみ表示します。
- [Script Management] から作成されたイベントは、スケジューラ アプリケーションには表示されません。
- スケジューラ アプリケーションからゾーンとグループの仕様を設定することはできません。

<span id="page-21-0"></span>スケジューラ アプリケーションの使用に関する前提条件

スケジューラ アプリケーションを使用する前に、次の要件が満たされていることを確認します。

- Cisco Vision Director の管理者またはイベント オペレータのロール ベース アクセス制御を使用できること。
- [Script Management] を使用してイベントスクリプトを作成しました。

<span id="page-21-1"></span>スケジューラ アプリケーションへのアクセス

ユーザー ロール:管理者(Administrator)/イベント オペレータ(Event Operator)

スケジューラ アプリケーションにアクセスするには、次の手順を実行します。

- **1.** 管理者またはオペレータとして Cisco Vision Director にログインします。
- **2.** [Event Management] をクリックします(図 27(234[ページ\)](#page-21-3))。

### <span id="page-21-3"></span>図 **27** スケジューラ アプリケーションへのアクセス

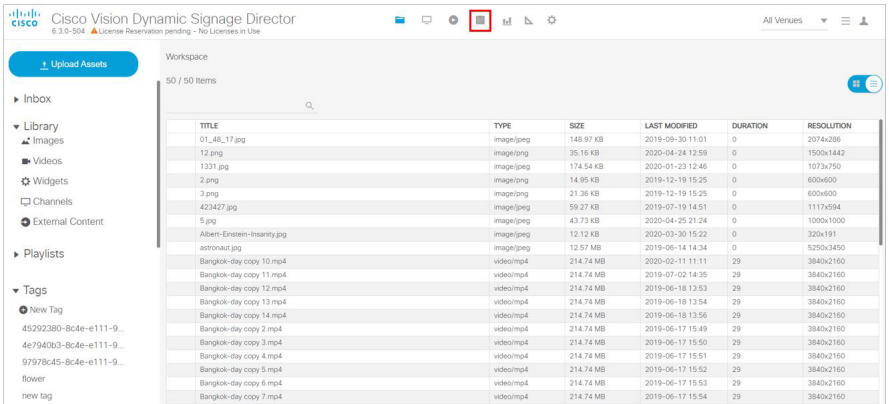

図 26(232 [ページ\)に](#page-19-1)示すように、スケジューラ アプリケーションが新しいブラウザ ウィンドウで現在の日付が強調表示さ れて開きます。

### <span id="page-21-2"></span>新しいイベントの作成

ユーザー ロール:管理者(Administrator)/イベントオペレータ(Event Operator)

次の手順は、スケジューラ アプリケーションを使用して 1 回のイベント スクリプトをスケジュールする全体的なワークフ ロー概要を示しています。

**1.** [Event Management] をクリックします。

**2.** イベント スクリプトを実行する日付をダブルクリックします。[Create New Event] ダイアログボックスが表示されます。

**3. [Create New Event]** ダイアログボックスに値を入力します(図 28(235[ページ\)](#page-22-1))。

#### <span id="page-22-1"></span>図 **28** 新しいイベントの作成

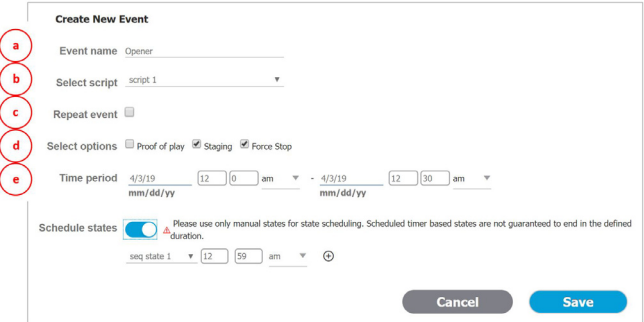

- **a.** [Event Name]:このフィールドにイベントの名前を入力します(必須)。
- **b.** [Select script]:このドロップダウン メニューからイベント スクリプトを選択します。
- **c.** [Repeat event]:1 回のイベントの場合はこのチェックボックスをオフのままにします。
- **d.** [Select options]:このチェックボックスをクリックして、次のオプションをアクティブまたは非アクティブにします ([Proof of Play]、[Staging](デフォルトで有効)、[Force Stop])。

[Force Stop] を選択すると、スケジュールされた終了時刻にスクリプトが自動的に終了します。[Force Stop] を選択しな かった場合、ユーザーが [Event Management] からイベントスクリプトを手動で停止するまで、またはスクリプトを停止 するトリガーを受信するまで、スクリプトは実行し続けます。

カレンダー時間に基づいてスクリプトを開始するように環境を設定し、繰り返しモードで、[Force stop] チェックボック スを明示的にオンにしないと、スクリプトがブロックされる可能性があります(次のスケジュール済みスクリプトが開始 する前に、スクリプトを手動で停止するのを忘れた場合)。

注:以前は、スクリプトの開始をスケジュールするためのカレンダーイベントを作成する場合、デフォルトの動作ではスクリ プトは強制停止されませんでした。現在、新しいイベントのデフォルトは「強制停止」です。

**e.** [Time period]:イベント スクリプトを実行する日付と時刻を選択します(図 29(235 [ページ\)](#page-22-2))。

#### <span id="page-22-2"></span>図 **29** イベントの期間の設定

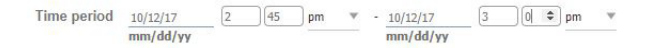

**4.** スケジュールされたイベント スクリプトを保存します。スケジューラ アプリケーションでは、スケジュールされたイベ ント スクリプトがスクリプトの作成時に選択した色で強調表示されます。

重要:夏時間の変更中に発生する定期的なイベントをスケジュールすると、UI に時刻変更の前後に重複するイベントが表示さ れる場合があります。

### <span id="page-22-0"></span>新しいイベント シリーズの作成

ユーザー ロール:管理者(Administrator)/イベントオペレータ(Event Operator)

次の手順は、スケジューラ アプリケーションを使用してイベント スクリプト シリーズをスケジュールする全体的なワークフ ロー概要を示しています。

- **1.** [Event Management] をクリックします。
- **2.** イベント シリーズを実行する日付をダブルクリックします。[Create New Event] ダイアログボックスが表示されます。
- **3.** 図 30(236 [ページ\)](#page-23-1)に示すように、[Create New Event] ダイアログボックスに値を入力します。

#### <span id="page-23-1"></span>図 **30** 新しいイベント シリーズの作成

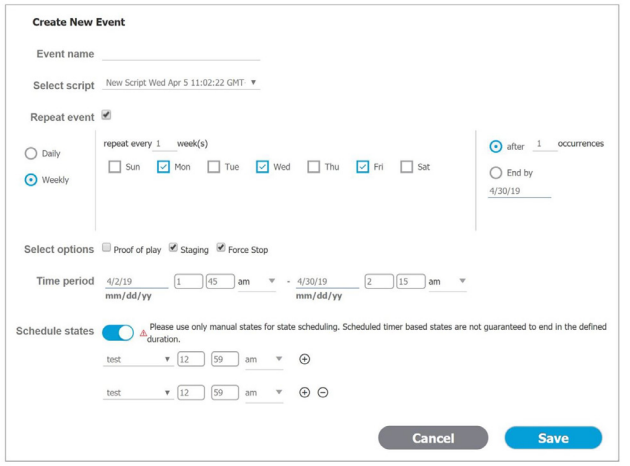

- **a.** [Event Name]:このフィールドにイベント シリーズの名前を入力します(必須)。
- **b.** [Select script]:このドロップダウン メニューからイベント スクリプトを選択します。
- **c.** [Repeat event]:イベント シリーズをスケジュールするには、このチェックボックスをオンにします。オンにすると、 イベント シリーズ オプションが表示されます。必要に応じて、シリーズの設定を行います。

[Daily]:特定の日数の間、イベントを繰り返します。上述の例に示すように、頻度(隔日)とイベントの回数(1)を入力す るか、または終了日を設定します。この例では、月曜日、水曜日、および金曜日にイベントを 1 回スケジュールします。

[Weekly]:週ベースでイベント スクリプトを繰り返します。

注:イベントの回数を入力する際には注意が必要です。上述の例では、頻度を 1 に設定した場合、イベントは数週間に 1 回のみ スケジュールされることになります。これでは十分ではありません。

**d.** [Select options]:チェックボックスをクリックして、[Proof of Play]、[Staging](デフォルトで有効)、[Force Stop] の 各オプションをアクティブまたは非アクティブにします。

[Force Stop] を選択すると、スケジュールされた終了時刻にスクリプトが自動的に終了します。[Force Stop] を選択 しなかった場合、ユーザーが [Event Management] からイベントスクリプトを手動で停止するまで、またはスクリプ トを停止するトリガーを受信するまで、スクリプトは実行し続けます。

- **e.** [Time period]:イベント スクリプト シリーズを実行する日付と時刻を選択します。
- **f.** [Schedule states]:ボタンをスライドすると、[Blank]、[FS Multicast]、または [FS Images] を選択するフィールドが表 示されます。スクリプトを表示する回数を設定します。他のオプションを追加するには「プラス」ボタンをクリックし ます。
- **4.** スケジュールされたイベント スクリプト シリーズを保存します。スケジューラ アプリケーションでは、スケジュールさ れたイベント スクリプト シリーズがスクリプトの作成時に選択した色で強調表示されます。

### <span id="page-23-0"></span>スケジュールされたイベントの変更

ユーザー ロール:管理者(Administrator)/イベントオペレータ(Event Operator)

#### スケジュールしたイベント スクリプトの頻度またはシリーズを変更するには、次の手順を実行します。

**1.** スケジューラ アプリケーション内で、スケジュールされたイベント スクリプトまたはシリーズを検索します。

**2.** スケジュールされたイベント スクリプトをダブルクリックして開きます。

- **3.** [Edit Series] または [Edit Occurrence] を選択します。
- **4.** 該当するオプションを変更して、[Save] を選択します。

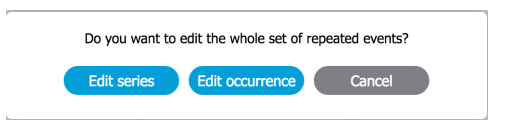

### <span id="page-24-0"></span>イベント スクリプトがスケジュールされていることの確認

ユーザー ロール:管理者(Administrator)/イベント オペレータ(Event Operator)

### イベントスクリプトの **1** 回のイベントまたはシリーズがスケジュールされていることを確認するには、次の手順を実行します。

**1.** [Event Management] をクリックします。イベント スクリプトがスケジュールされていると、[ステータス(Status)] 列が スケジュールされていることを示します。

### <span id="page-24-1"></span>1 回のイベントのキャンセル

ユーザー ロール:管理者(Administrator)/イベント オペレータ (Event Operator)

#### スケジュールしたイベント スクリプトをキャンセルするには、次の手順を実行します。

- **1.** [Script Management] からキャンセルするスケジュールされたイベントスクリプトを見つけます。
- **2.** スケジューラ アプリケーションを使用している場合は、イベント スクリプトをダブルクリックして開きます。
	- **a.** スケジューラ ダイアログボックスで [Delete] をクリックします。
	- **b.** アラート ダイアログボックスで [OK] をクリックします。
	- **c.** スケジューラ アプリケーションに移動して変更を表示します。

変更またはキャンセルがスケジューラ アプリケーションに表示されない場合は、Web ブラウザのリロードまたは更 新を行います。

**3.** [Script Management] からイベントクリプトをキャンセルする場合は、スクリプトインスタンスを強調表示して右ク リックし、[Stop] を選択します。

### <span id="page-24-2"></span>イベント スクリプト シリーズまたはシリーズ内の 1 回のイベントのキャン セル

ユーザー ロール:管理者(Administrator)/イベント オペレータ(Event Operator)

#### スケジュールしたイベント スクリプト シリーズまたはシリーズの一部である **1** 回のイベントをキャンセルするには、次の手 順を実行します。

**1.** スケジューラ アプリケーション内で、キャンセルするスケジュールされたイベント スクリプト シリーズまたはシリーズ 内の 1 回のイベントを検索します。

ヒント:スケジュールされたイベント シリーズをキャンセルするには、シリーズから任意のインスタンスを選択してシリー ズ全体をキャンセルすることができます。

イベント スクリプトのトラブルシューティング

**2.** イベントをダブルクリックして開きます。

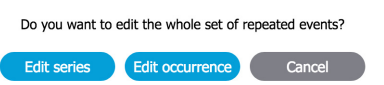

- **a.** イベント スクリプト シリーズ全体をキャンセルするには、[Edit series] をクリックします。表示されるスケジューラ ダイアログボックスで [削除(Delete)] をクリックします。次に、アラート ダイアログボックスで [OK] をクリックし ます。
- **b.** シリーズの一部である 1 回のイベントをキャンセルするには、[Edit occurrence] をクリックします。表示されるスケ ジューラ ダイアログボックスで [削除(Delete)] をクリックします。次に、アラート ダイアログボックスで [OK] をク リックします。
- **3.** スケジューラ アプリケーションに移動して変更を表示します。 変更またはキャンセルがスケジューラ アプリケーションに表示されない場合は、Web ブラウザのリロードまたは更新を 行います。

# イベント スクリプトのトラブルシューティング

ブロックされた スクリプトのトラブルシューティング

いくつかの条件がスケジュールしたスクリプトの実行がブロックされる原因となることがあります。次の条件のときにエ ラー メッセージが表示されない場合は、手動で修正措置を見つける必要があります。

多くの場合は、スケジューラ アプリケーションのほかにそのスクリプトの開始または停止の制御に別の方法が使用されてい たために、スケジュールしたスクリプトに問題が発生します。

スクリプトは、次の条件下でブロックされる可能性があります。

■ スケジュールしたスクリプトを実行が手動で停止されてから再開された。

最初はスクリプトがスケジュールされていたとしても、スケジューラ アプリケーションでは手動で開始されたスクリプ トを停止することができません。手動で開始されたスクリプト インスタンスが次にスケジュールされている開始時刻に まだ実行中の場合は、そのスクリプトはブロックされます。

ブロックされたスクリプトを削除するか、または現在実行中のスクリプトを手動で停止します。

■ スケジュールしたスクリプトの開始にトリガーも使用されていた。

スケジューラ アプリケーションは、外部トリガーを使用して開始されたスクリプトを停止することはできません。トリ ガーされたインスタンスが次にスケジュールされているスクリプトの開始時刻にまだ実行中の場合は、そのスクリプト はブロックされます。

ブロックされたスクリプトを削除するか、または現在実行中のスクリプトを手動または外部トリガーを使用して停止し ます。

■ ブロックされたスクリプトに関連付けられている DMP が、実行中の別のスクリプトで参照されている場合、他のスクリ プトもブロックされます。

イベント操作の実行

# イベント操作の実行

# イベントを実行するためのワークフローの概要

表 2(239 [ページ\)に](#page-26-0)、Cisco Vision Director でイベントを実行するためのタスクと関連情報の概要を示します。

### <span id="page-26-0"></span>表 **2** イベント リソースの実行

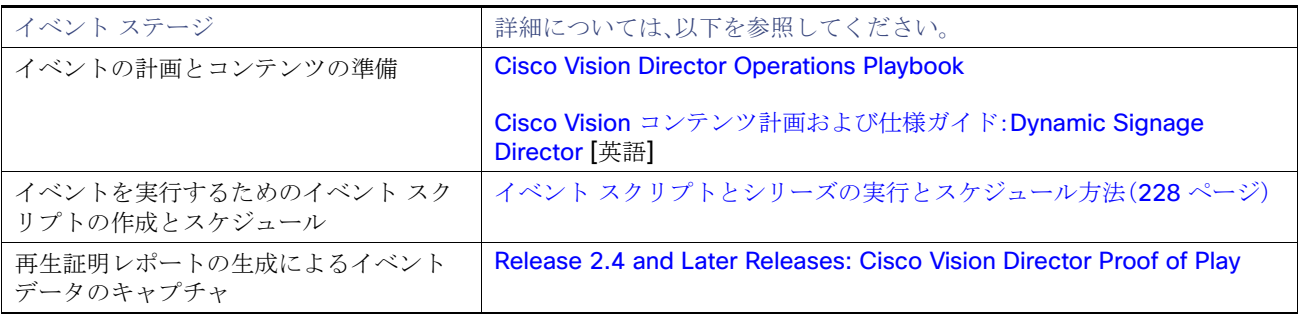

イベント操作の実行